臺北市校園繳費系統及本局各學層「校務行政系統」網址

及綁定步驟如下(需有 EMAIL 帳號才能綁訂呦):

(一) 親子綁定取得單一身分驗證的帳密: 酷客雲:<https://cooc.tp.edu.tw/> (或掃描右側 QR-code)

步驟一:進入酷客雲網頁,點選【親子綁定】按鈕(電腦版位於上方綠色登入按 鍵左邊;手機版位於左上角三條線選單按鈕內)

步驟二:選擇電子信箱或手機取得驗證碼(時效1小時,逾期需重新取得)。

## 步驟三:

- 1. 選擇與學生的關係(僅能為法定監護人-父母或監護人-選擇關係)。
- 2. 選擇學生學層為【國小】並輸入【學生之身分證字號】,接著選擇學生學 校為【市立大佳國小】,選擇完畢後按下一步。
- 3. 確認學生資訊是否有誤(姓名同音不同字可能為瀏覽器翻譯導致,可致電註冊 組確認學校之校務行政姓名是正確即可),無誤請按下新生綁定學生(兄弟姊妹 多位學生綁定可重複上述步驟即可新增綁定的學生),按下一步。
- 4. 請將個資同意使用聲明詳閱後按下【同意】,並點選下一步填寫家長資 料,填寫完畢按下送出;另需填寫【紙本申請書】,填寫完畢將申請書送 交學校審核即可。
- (二) 臺北市校園繳費系統:<https://epay.tp.edu.tw/> 待學校審核宗畢,進入繳費期程(預計9月底開始繳費)後,家長可進 入上方繳費系統網址。 帳號:家長申請親子綁定填寫之電子郵件。 密碼:家長申請親子綁定填寫之身份證統一編號末六碼,第一次登入會強迫修改 密碼(請務必記下來!!!!)。

←圖文版可至臺北市政府教育局【親子綁定專區】內點選附件,即有圖文版步驟 教學(或掃描左方 QR-code 即可連結至臺北市政府教育局親子綁定專區)。

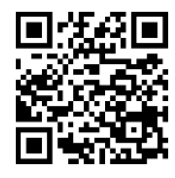

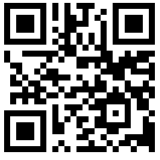